# **フォローアップ研修 eラーニング修了確認ガイド(管理者用)**

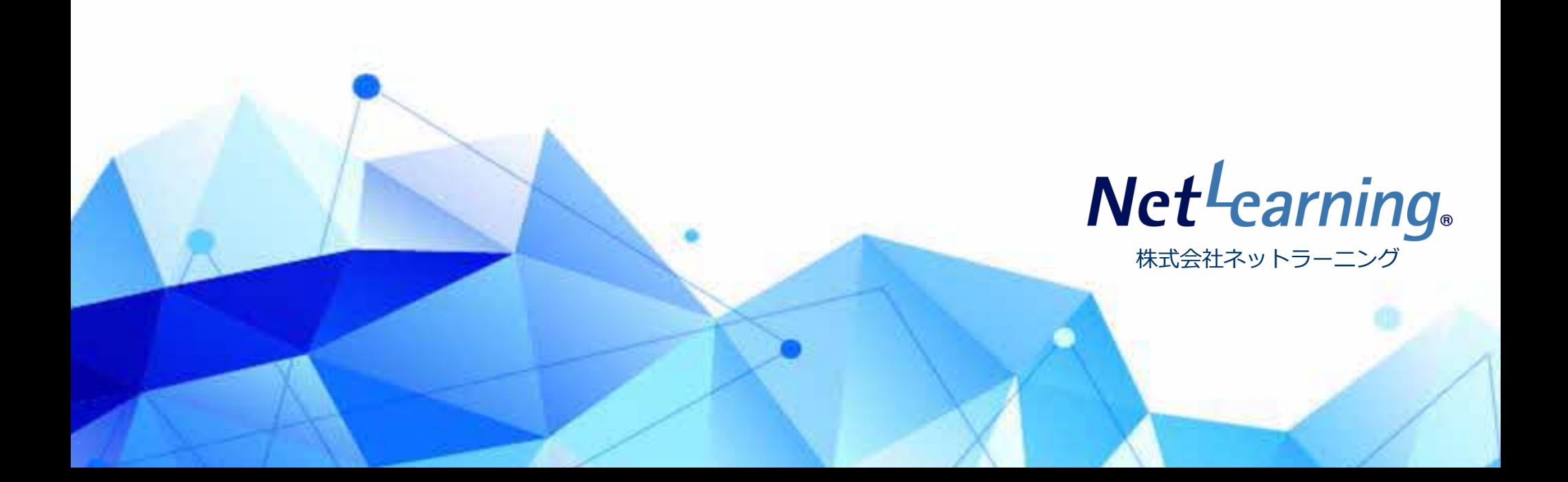

## **本ガイドの目的とフロー**

受講者から看護教員養成講習会や大学の看護教員養成コース等の既習科目として申請したい旨の申し出があった場合、 **管理者様にて管理画面から修了状況をご確認**の上、**受講修了者に認定証明書を発行いただく**必要があります。 ※講習会によっては本eラーニングの受講では単位を認めず、改めて講習会への参加が必要になる場合もございます。

本ガイドでは、申請の方法や流れについてご説明いたします。

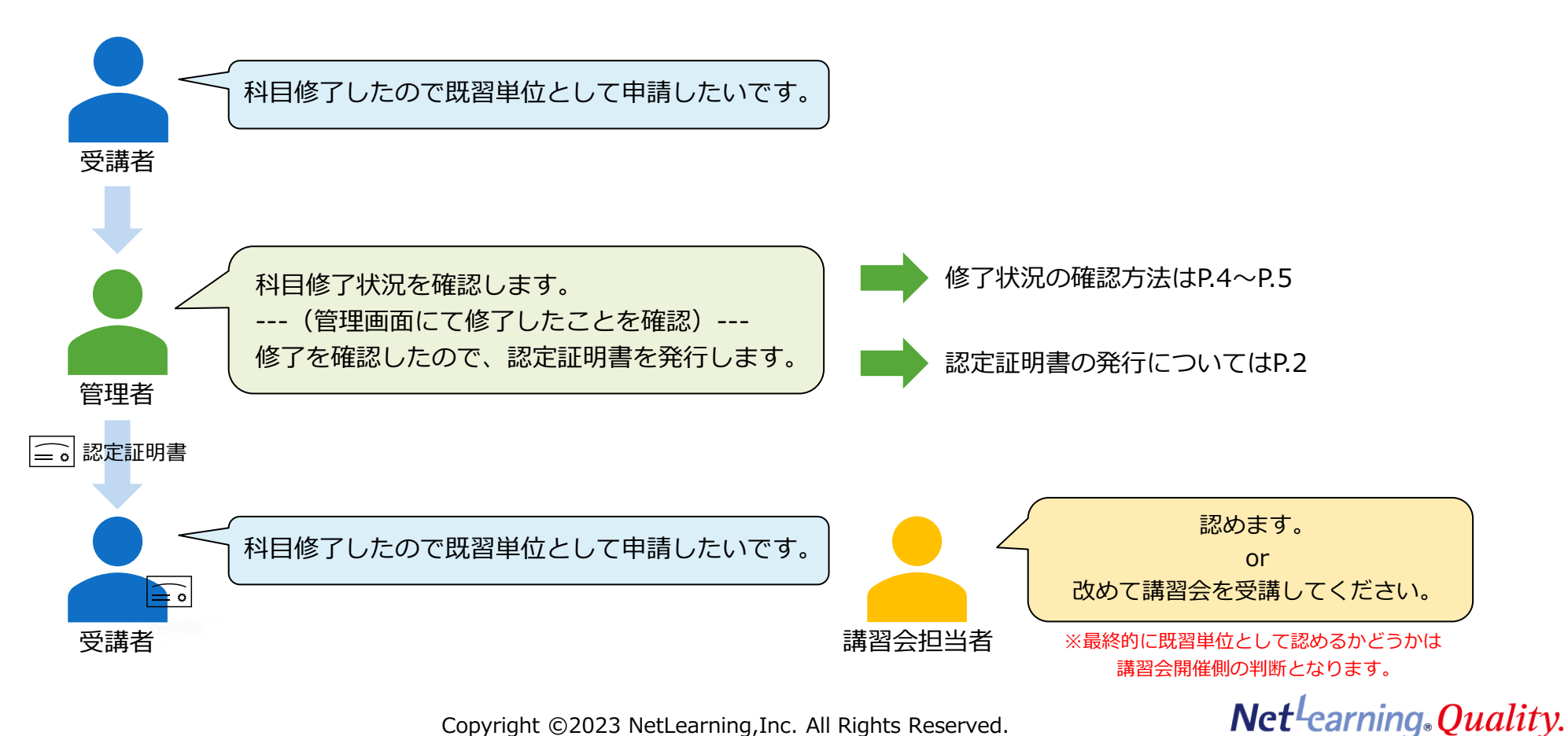

#### **単位申請時の認定証明書作成のお願い**

受講者より専任教員養成講習会等受講時の既習科目として申請したいと申し出があった際は、 管理者画面にて修了確認をした上で、管理者様の方で認定証明書の作成をお願いいたします。

※管理者画面での修了確認方法については、次ページ以降をご参照ください。 ※様式不問ですが、下図の記載例を参考に作成してください。 ただし、講習会によっては記載例以外の情報の記載が必要になる可能性もありますので、 **証明書作成前に、単位申請予定の講習会ご担当者様に以下の内容をご確認ください。**

**・受講者による認定証明書の提示で、既習単位として申請・認定は可能か?**

**・申請が可能な場合、既習単位として認定いただくために必要な情報は下記4点で問題ないか? ①受講者名 ②受講科目名 ③認定年月日 ④認定者名(所属/役職 等)** ※他の情報が必要である場合は、適宜追記してください。

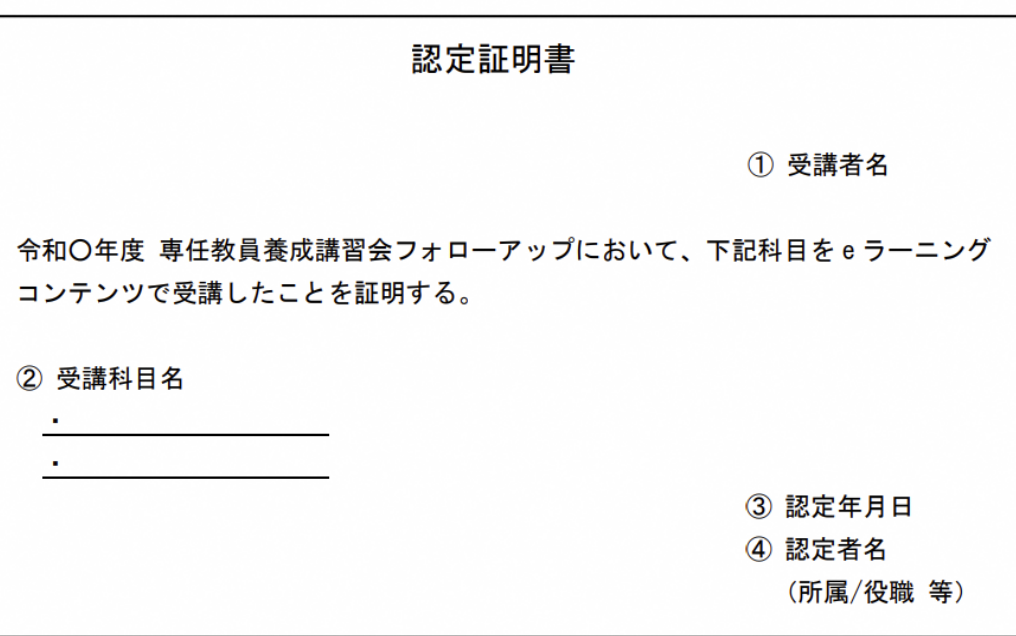

例)

Copyright ©2023 NetLearning,Inc. All Rights Reserved. <sup>2</sup>

**Net**-earning. Quality.

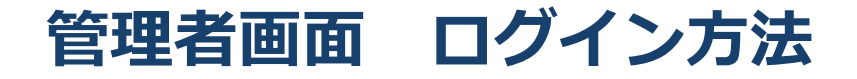

当社よりご案内する専用URLからログイン画面を表示し、ID・パスワードを入力して管理画面へログインします。 インターネット環境さえあれば、暗号化通信にてご自宅からでも職場からでもアクセスが可能です。 特別な設定やソフト購入・インストールは必要ありません。

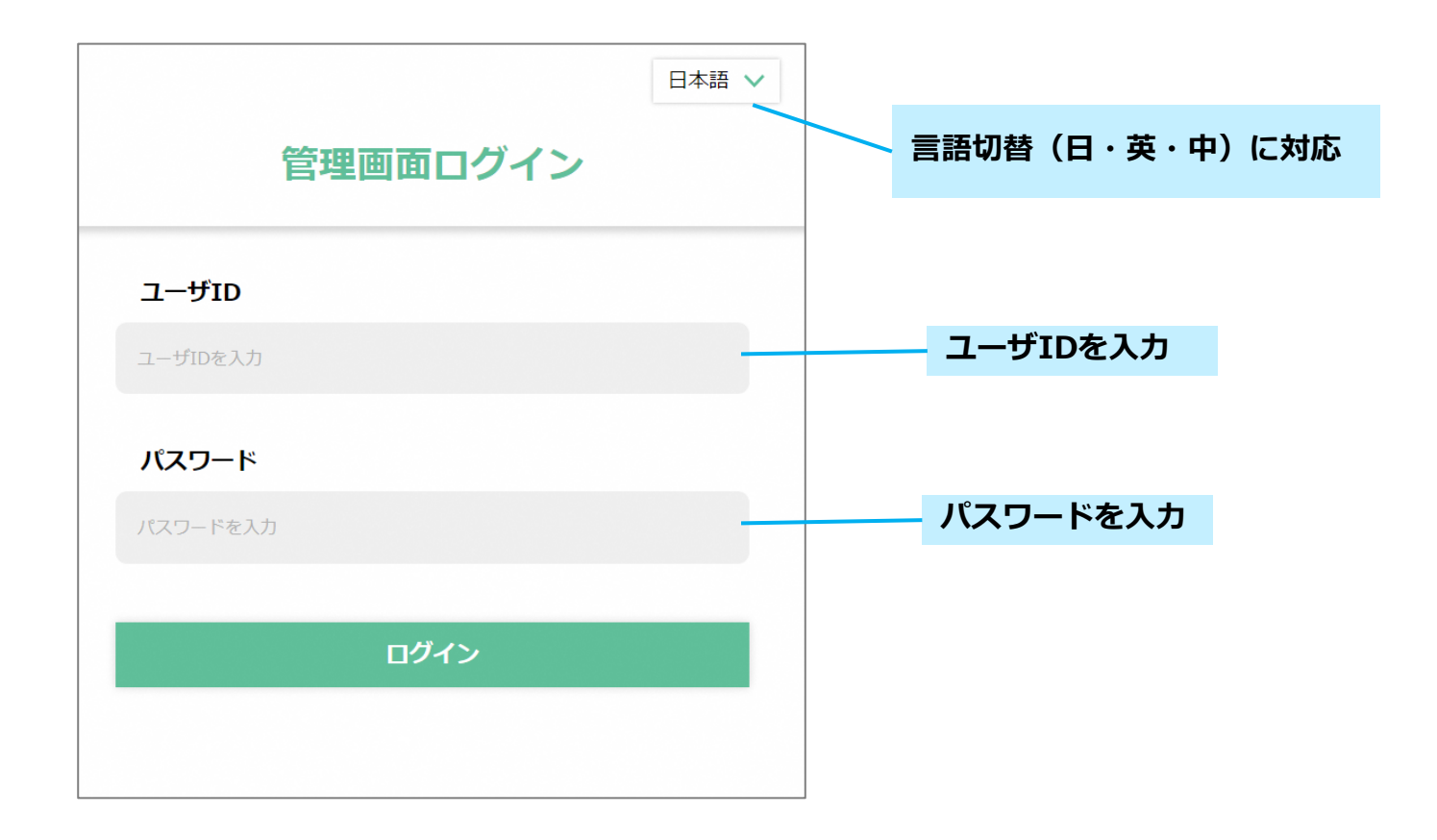

**Net**Learning Quality.

### **管理者画面 修了状況確認方法その1(簡易版)**

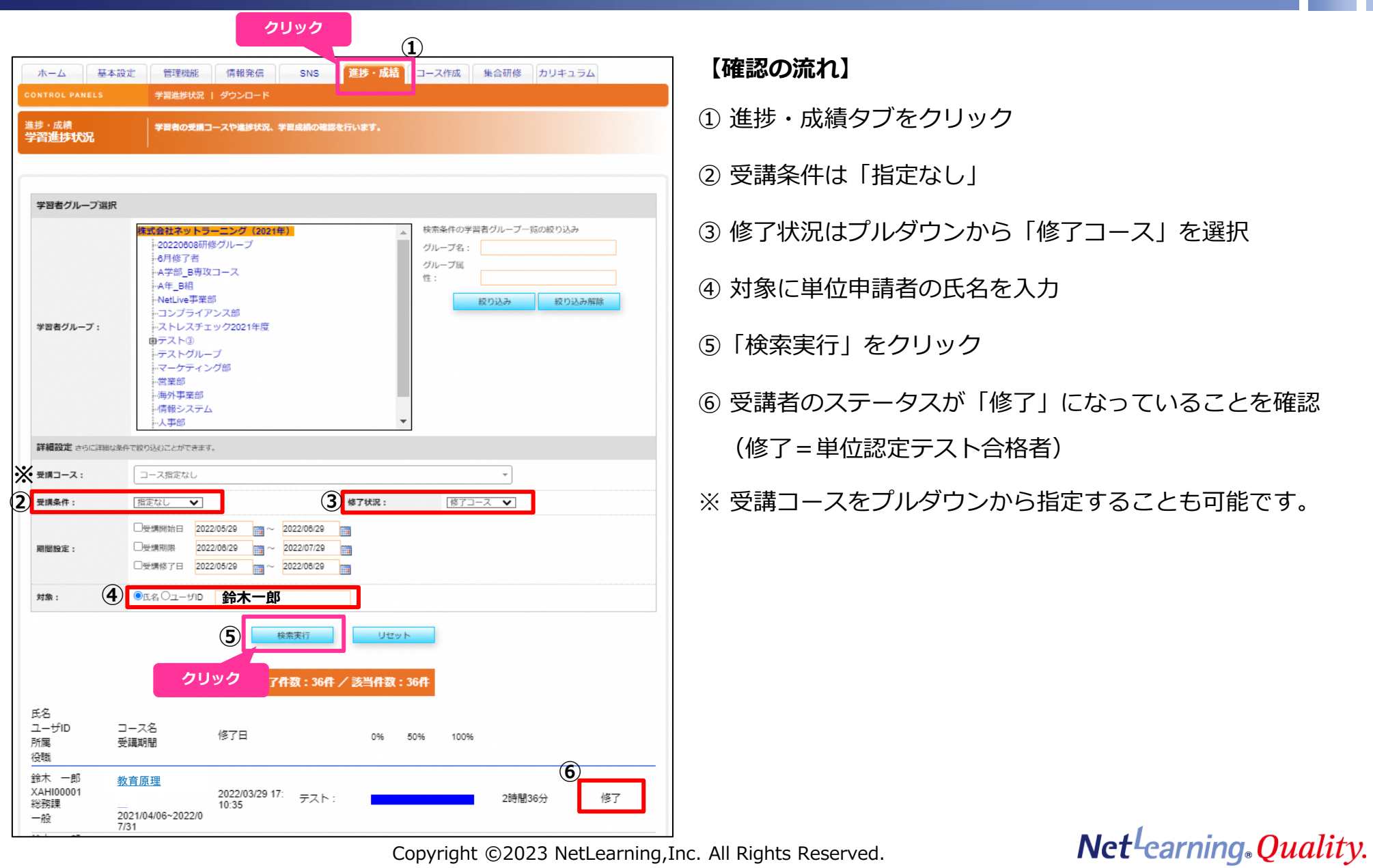

### **管理者画面 修了状況確認方法その2(詳細版)**

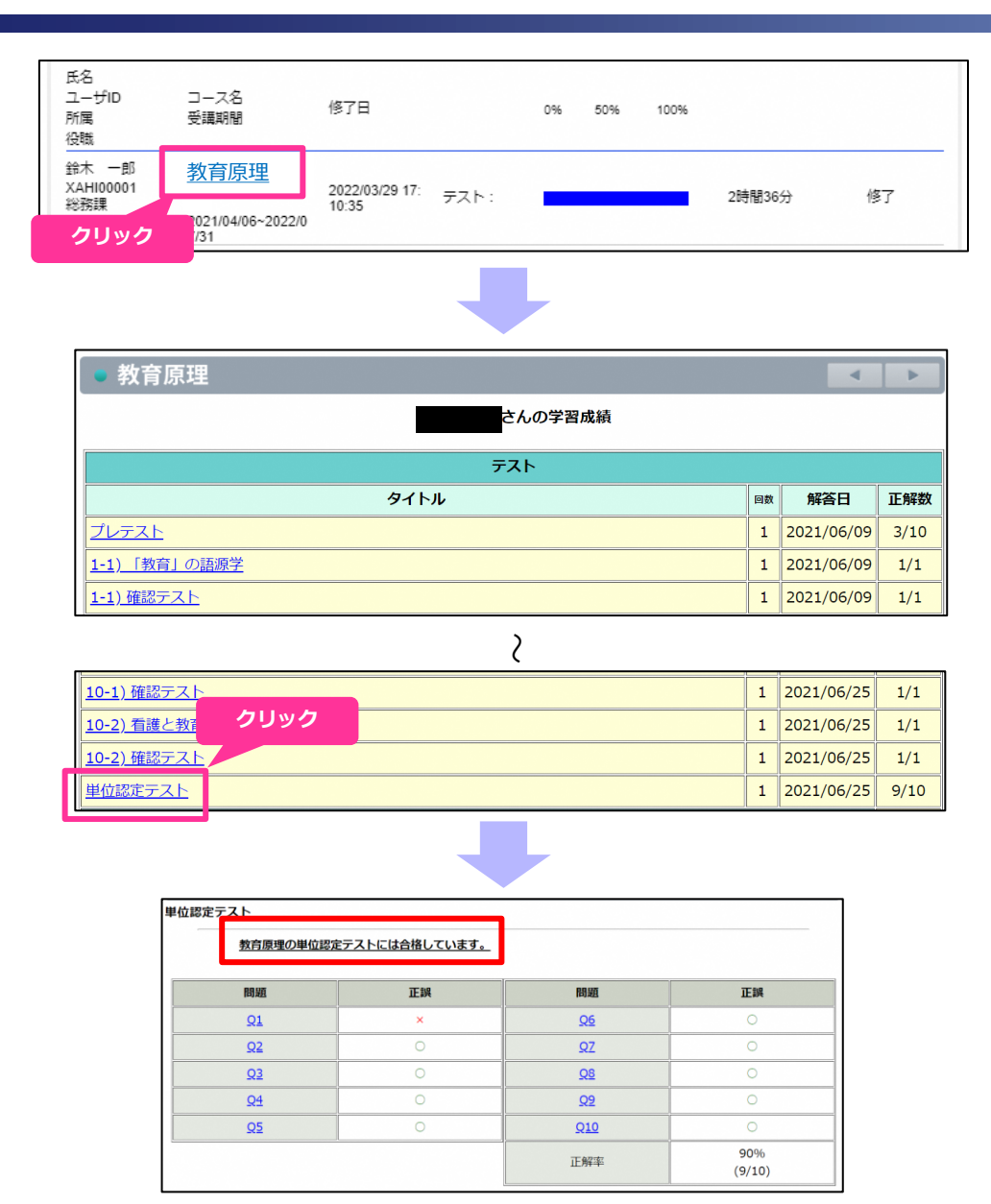

#### **【確認の流れ】**

さらに詳細な学習成績を確認したい場合は、 前頁の方法で修了者を絞った後に以下の操作をしてください。

- ① 修了者のコース名をクリック
- ② 学習成績画面にて「単位認定テスト」をクリック
- ③ 「(科目名)の単位認定テストには合格しています。」 と表示されることを確認

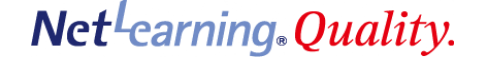